**Программный комплекс «Квазар»**

# **Модуль «Отчёты по листкам нетрудоспособности»**

**Руководство пользователя**

## Оглавление

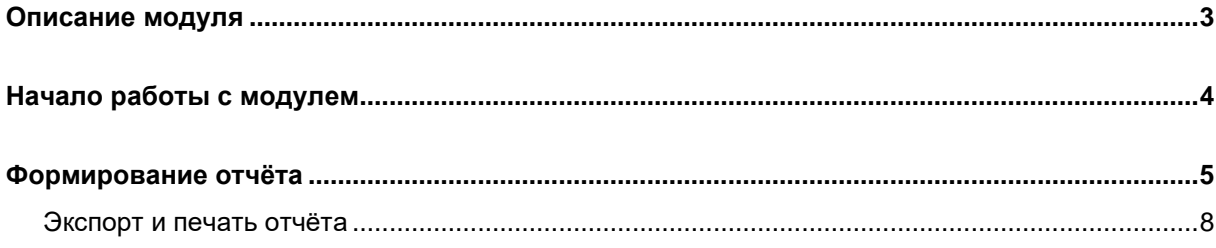

#### <span id="page-2-0"></span>**Описание модуля**

Данный модуль позволяет представить в виде отчета информацию о закрытых листках нетрудоспособности, сгруппированных по причинам нетрудоспособности, по участкам, так же по испорченным листкам нетрудоспособности.

## <span id="page-3-0"></span>**Начало работы с модулем**

Нажмите кнопку «Отчёты по листкам нетрудоспособности»

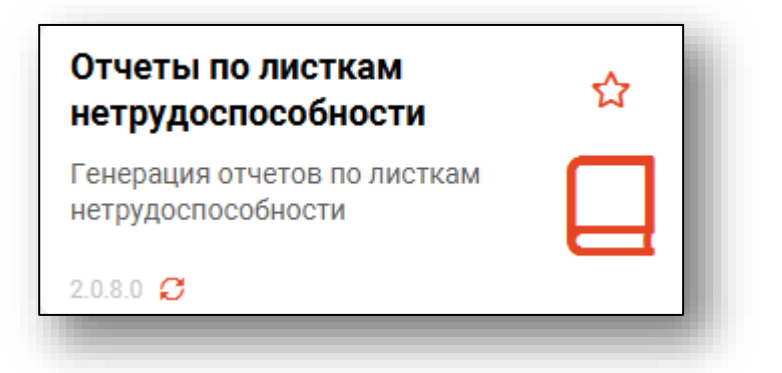

Откроется окно модуля «Отчёты по листкам нетрудоспособности»

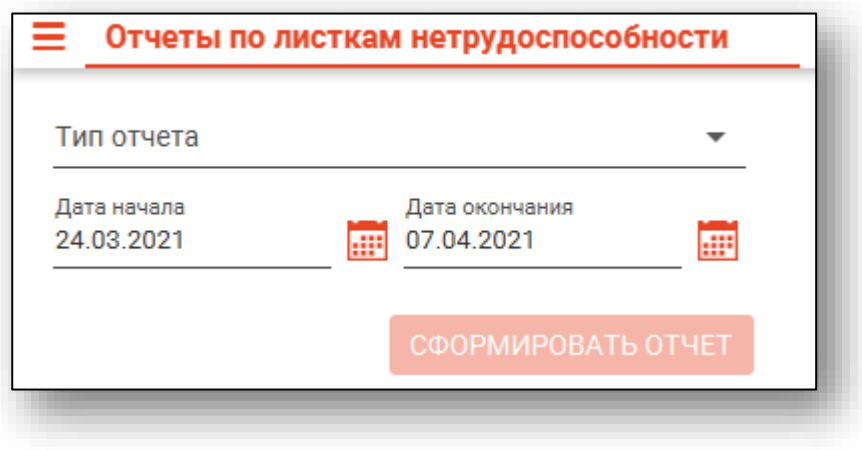

## <span id="page-4-0"></span>**Формирование отчёта**

Для формирования отчёта необходимо выбрать нужный тип отчета с помощью выпадающего списка.

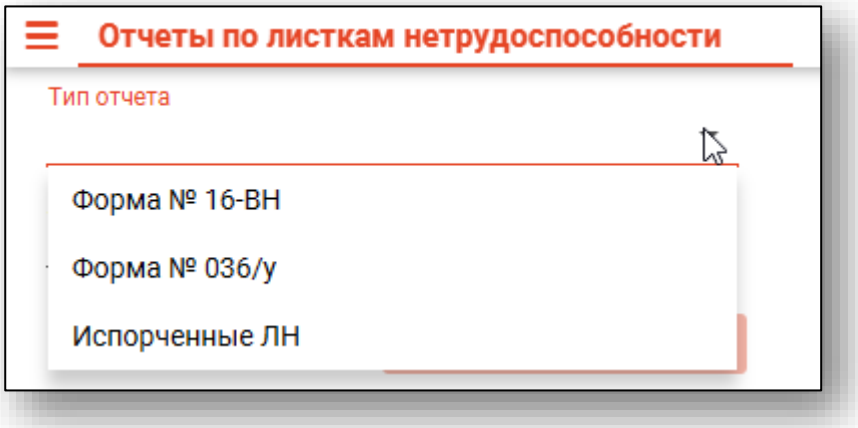

Затем при необходимости выберите обособленные подразделения, которые могут добавляться в зависимости от выбранного типа отчёта.

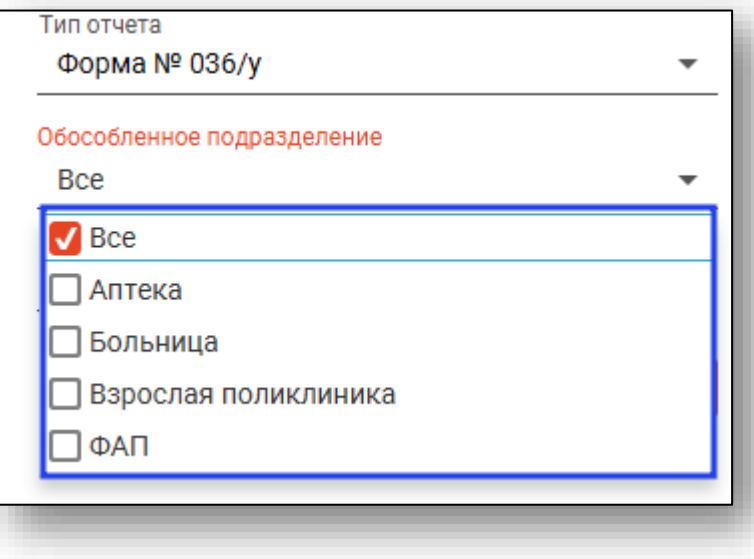

Укажите период, за который необходимо сформировать отчет. Заполнить поля возможно вручную, либо нажав на «Календарь».

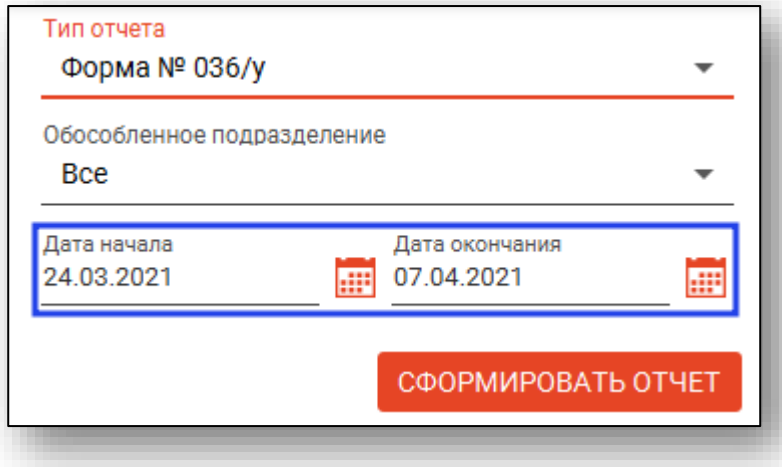

После внесения необходимых данных требуется нажать на кнопку «Сформировать отчёт» для формирования отчёта.

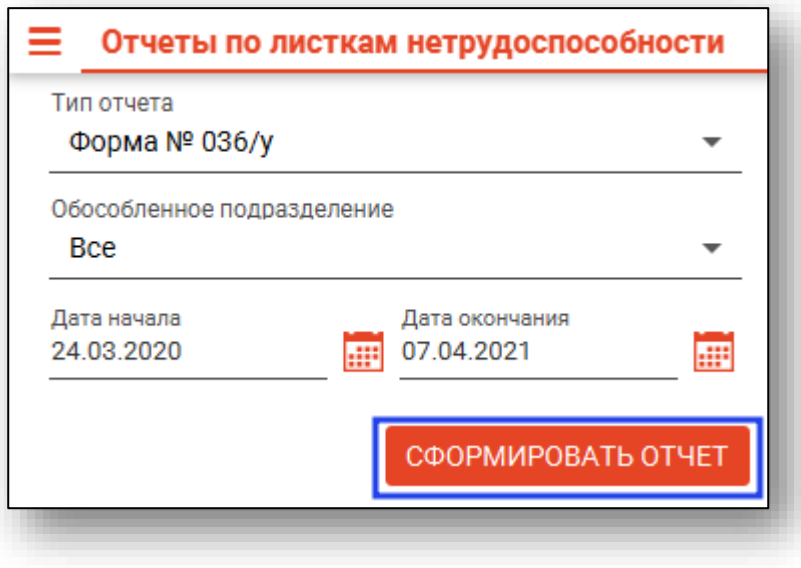

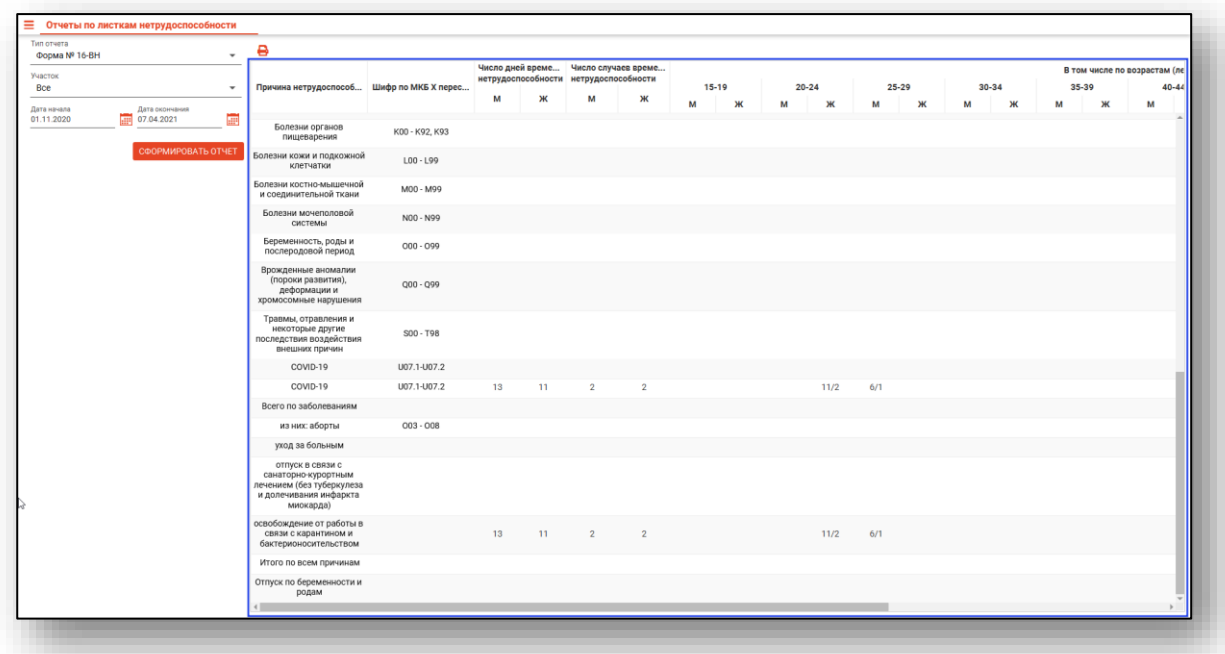

После формирования отчёта он отобразится в правой части окна.

#### <span id="page-7-0"></span>**Экспорт и печать отчёта**

Для экспорта и печати отчёта выберите нужный отчет нажмите на кнопку «Печать».

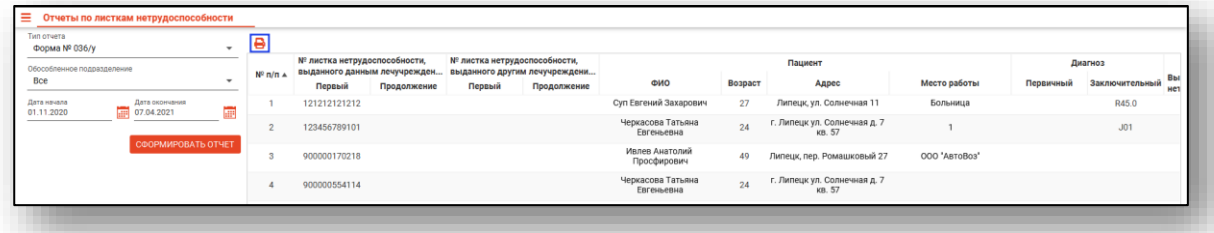

Откроется вкладка предпросмотра документа. Из данной вкладки можно осуществить экспорт и печать, а также увеличить или уменьшить масштаб используя соответствующий ползунок в правой нижней части экрана.

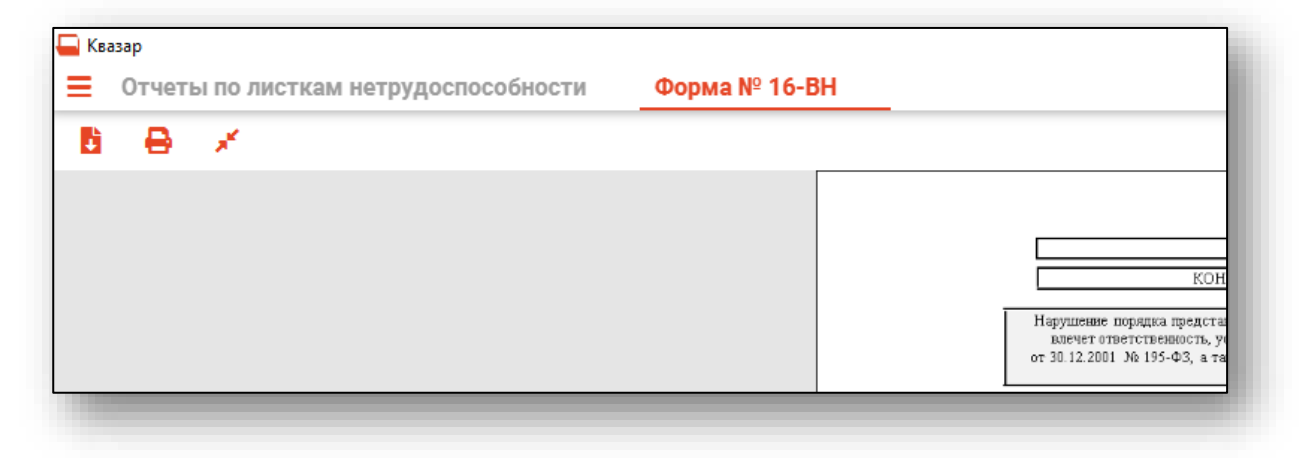